### **1. ¿Qué es ZOOM?**

Es un software o plug in del explorador como así también una app para dispositivos móviles que permite videoconferencias con mensajería en tiempo real.

Su desarrollo y su uso está enfocado en empresas, Zoom se sincroniza con su calendario y proporciona videoconferencias optimizadas de calidad empresarial.

### **2. ¿Cómo instalar ZOOM?**

Opción 1 : Para instalar el programa de ZOOM debes ingresar a la siguiente dirección <https://zoom.us/download> donde encontraras la descarga del "cliente ZOOM para reuniones".

Opción 2: El cliente para el navegador se descargará de manera automática cuando comience o se una a su primera reunión Zoom. Para que funcione correctamente deberá tener habilitado en su navegador Internet Explorer la opción de seguridad TLS 1.1 y TLS1.2 (Herramientas – opciones de internet – solapa opciones avanzadas – en seguridad los check aplicados en usar los TLS indicados). En la página de descarga también se encuentra para instalar la extensión ZOOM para otros navegadores

Opción 3: Para dispositivos móviles descargar la app desde Google Play o App Store.

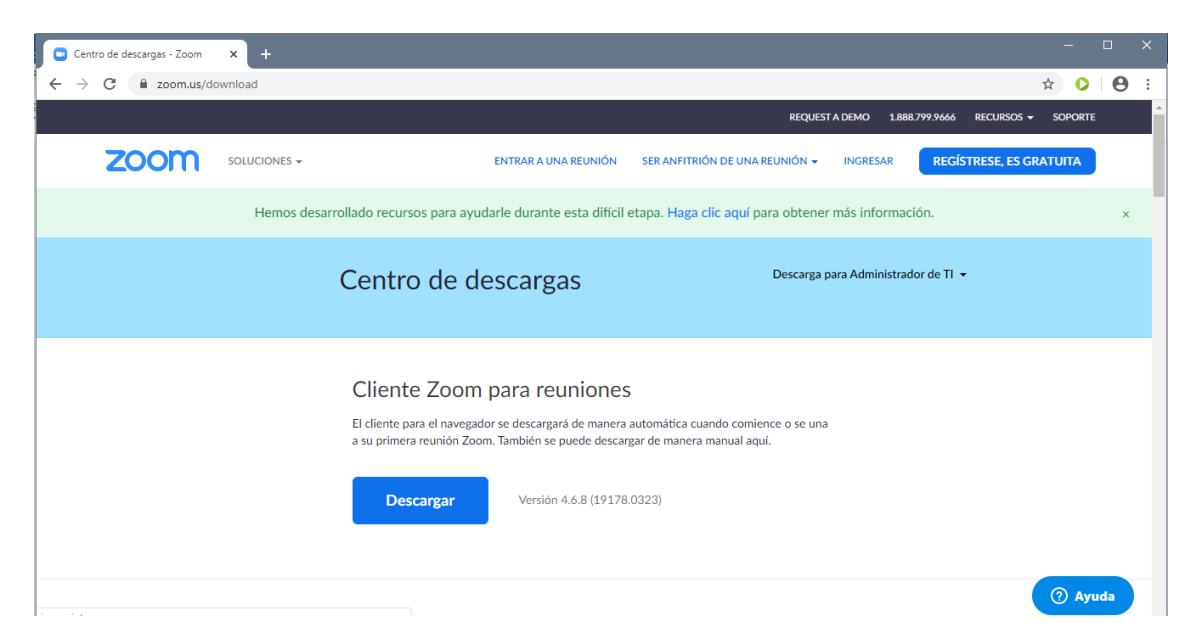

Se recomienda tanto para usuarios como administradores descargar e instalar el software.

Al hacer Click en la opción seleccionada comenzará a descargarse el software.

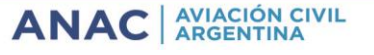

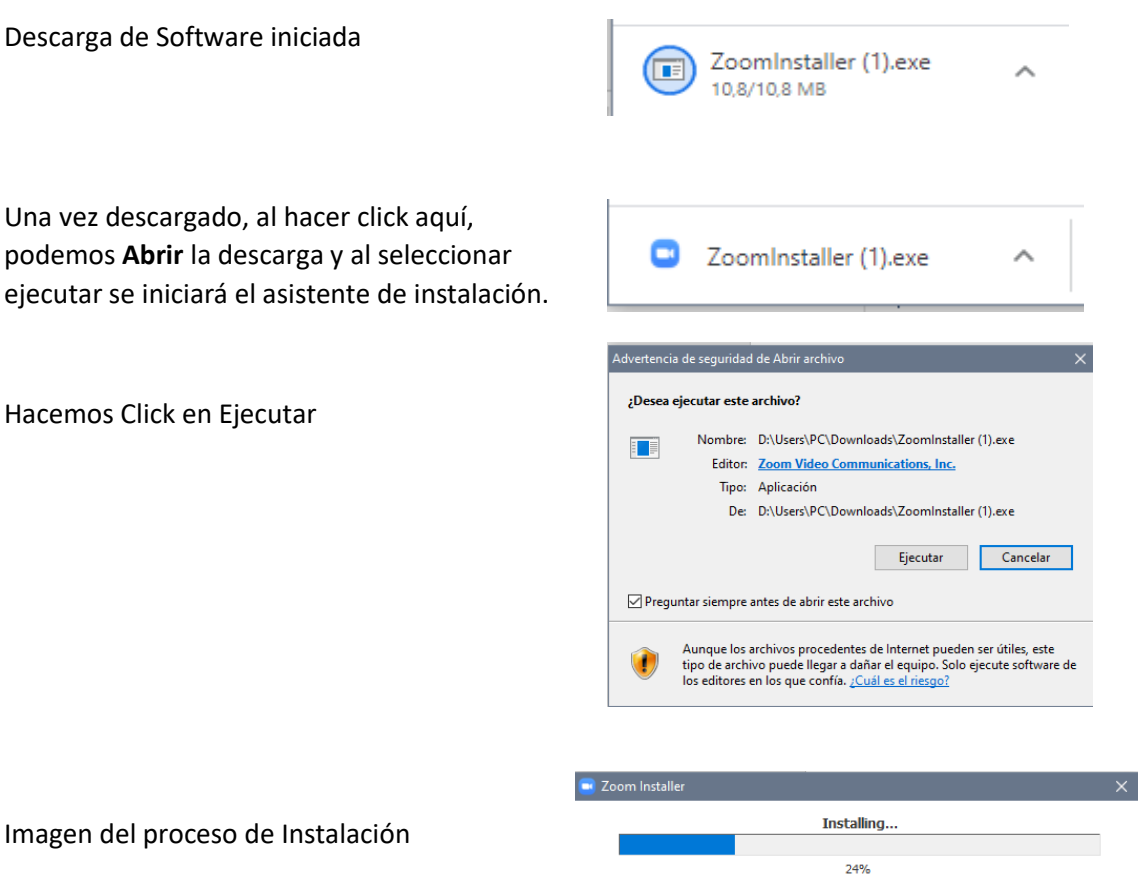

Al finalizar la instalacion automaticamente se inicia y aparecera la siguiente ventana.

### **3. Inicio por primera vez en Zomm**

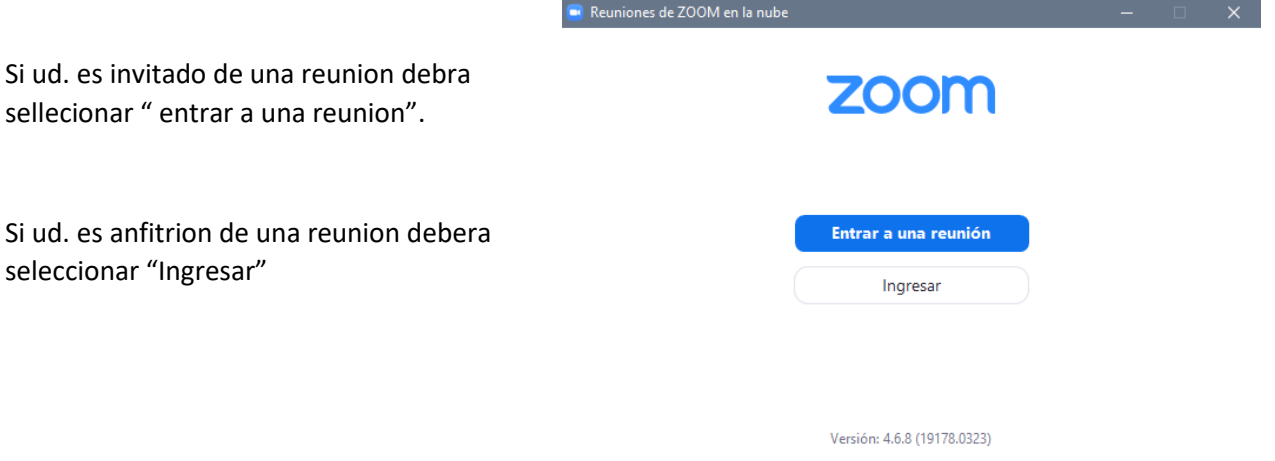

### **4. Como ANFITRION: inicio rápido y configuración**

Cuando ud. es anfitrion de una videoconferencia a travez de ZOOM debe ingresar a <https://zoom.us/> en el menú desplegable de "ser anfitrión de una reunión" seleccionar "Con Video Encendido."

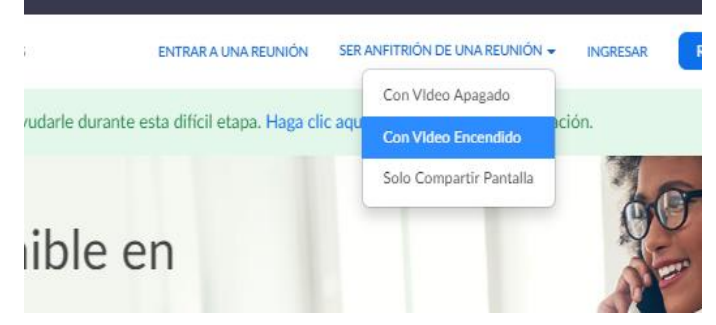

Ingresar

**f** Iniciar sesión con Facebook

¿Es nuevo en Zoom? Regístrese gratis

su cuenta

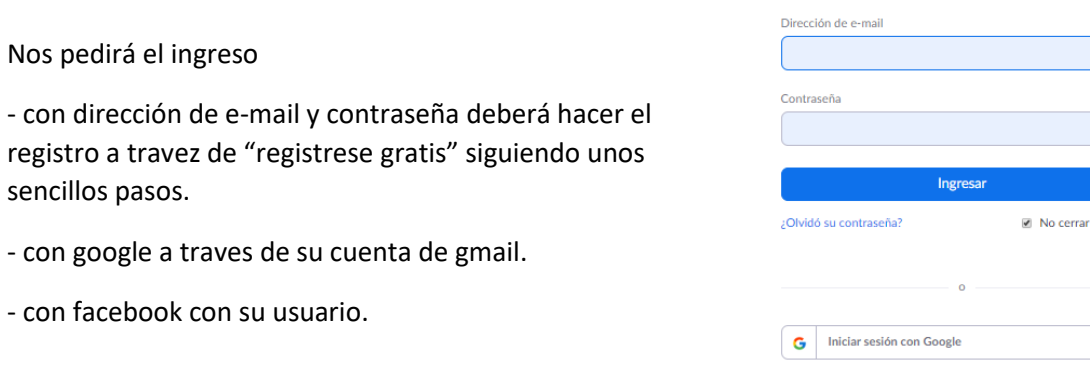

Al ingresar verá la siguiente pantalla y deberá seleccionar "programar una reunion".

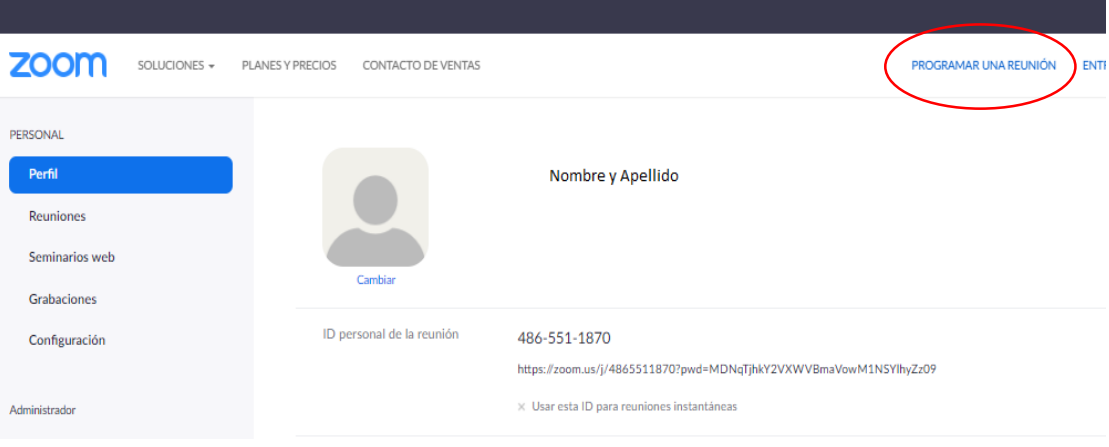

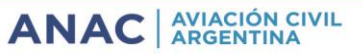

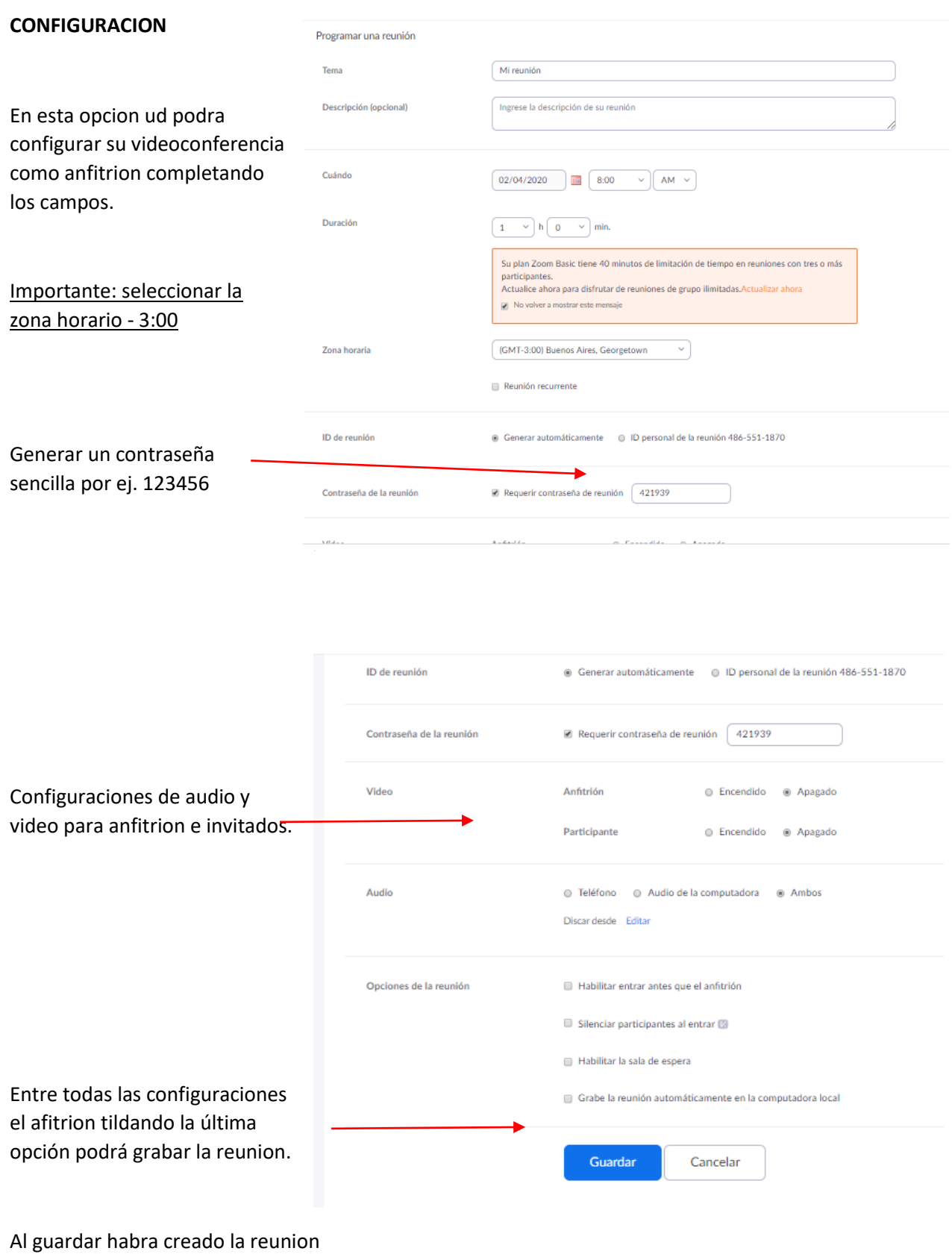

#### Y vera la siguiente pantalla

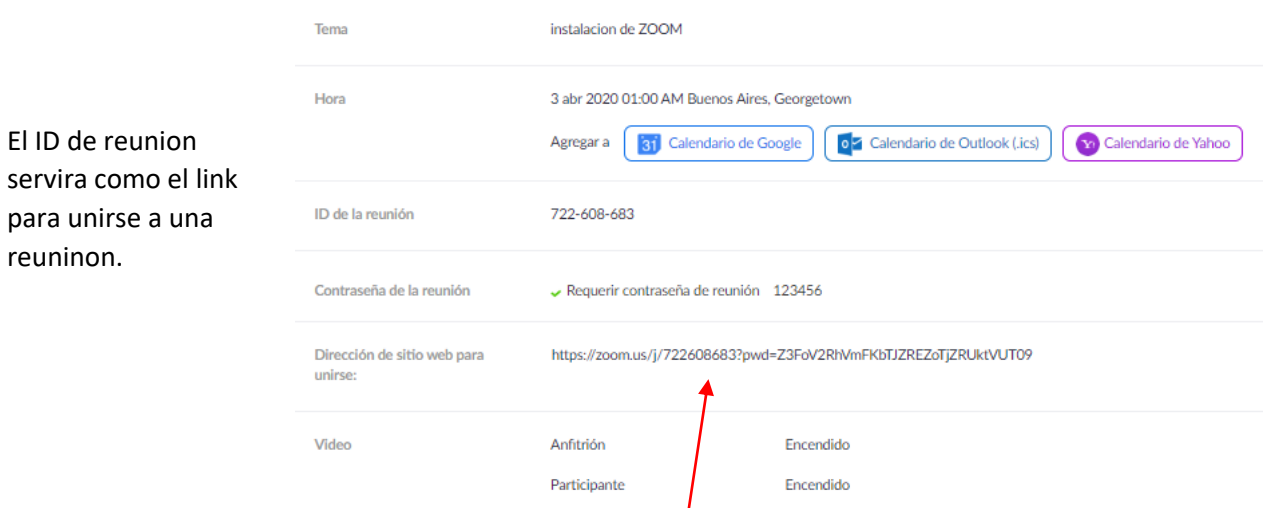

El link que genera en "Dirección de sitio web para unirse" será el que deba enviarse por mail a los invitados para poder unirse a la reunión.

Si selecciona copiar invitación tendra armado el mail con todos los datos.

#### **5. Como invitado: Inicio rápido**

Desde el mail personal ingresando al link enviado por el anfitrion podra acceder directamente a la reunion. Sea desde la computadora como desde un dispositivo móvil.

Si tiene el software instalado debera iniciarlo y seleccionar "unirse", en cuadro que surge introducir el ID de reunion o nombre del vinculo proporcionado por el anfitrion y seleccionar unirse.

#### **6. Como anfitrion desde el programa**

En su computadora luego de haber instalado el software Start ZOOM, al iniciarlo se vera así.

Como anfitrion seleccionar nueva reunion.

Desde el menu desplegable seleccionar iniciar con video e ir a ajustes de PMI.

Desde Ajustes podrá configurar su reunion como se vio en modo web.

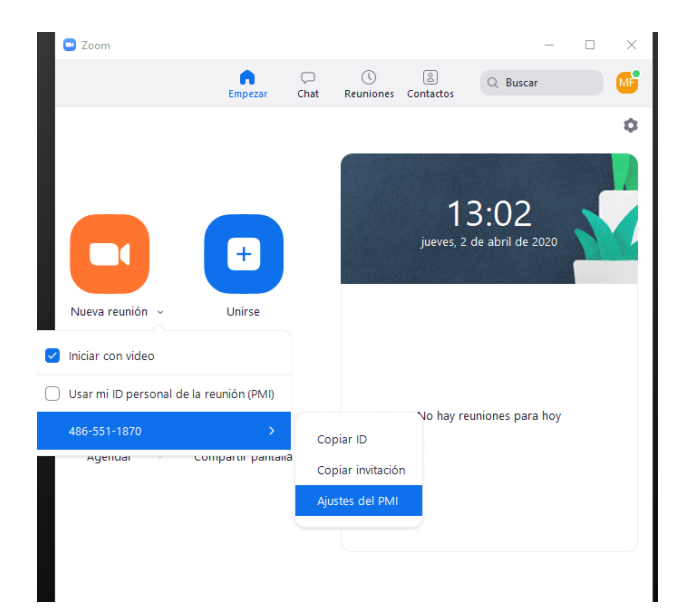

IF-2020-30041087-APN-DNSO#ANAC

ANAC AVIACIÓN CIVIL

### **7. Grabar la reunión como Anfitrión**

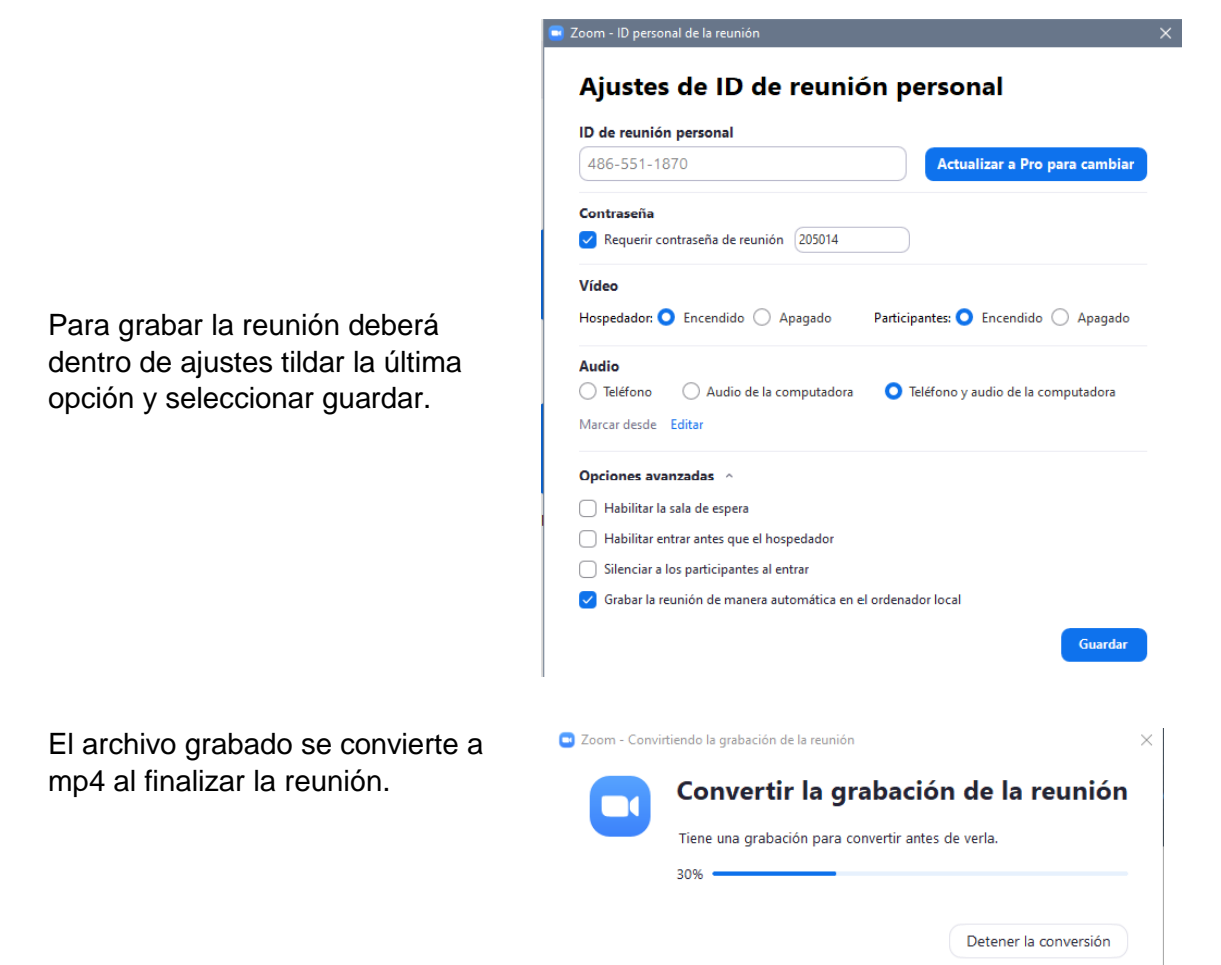

### **8. Visualización**

En la parte inferior de la pantalla encontrará los botones tanto para grabar como para compartir la pantalla en el caso que sea necesario.

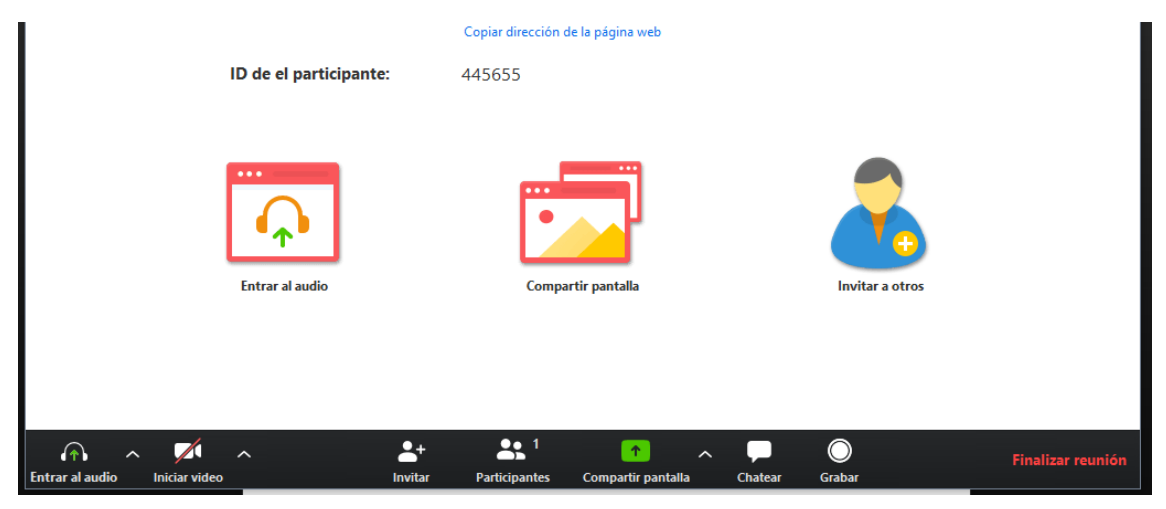

IF-2020-30041087-APN-DNSO#ANAC

**AVIACIÓN CIVIL<br>ARGENTINA ANAC** 

Página 6 de 6

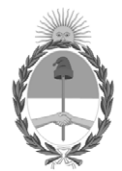

República Argentina - Poder Ejecutivo Nacional 2020 - Año del General Manuel Belgrano

### **Hoja Adicional de Firmas Informe gráfico**

**Número:** IF-2020-30041087-APN-DNSO#ANAC

IF-2020-30041087-APN-DNSO#ANAC <br>CIUDAD DE BUENOS AIRES<br>Martes 5 de Mayo de 2020

**Referencia:** TUTORIAL ZOOM

El documento fue importado por el sistema GEDO con un total de 6 pagina/s.

Digitally signed by GESTION DOCUMENTAL ELECTRONICA - GDE Date: 2020.05.05 16:33:28 -03:00

Eduardo Arsenio Laphitz A cargo de la firma del Despacho Dirección Nacional de Seguridad Operacional Administración Nacional de Aviación Civil